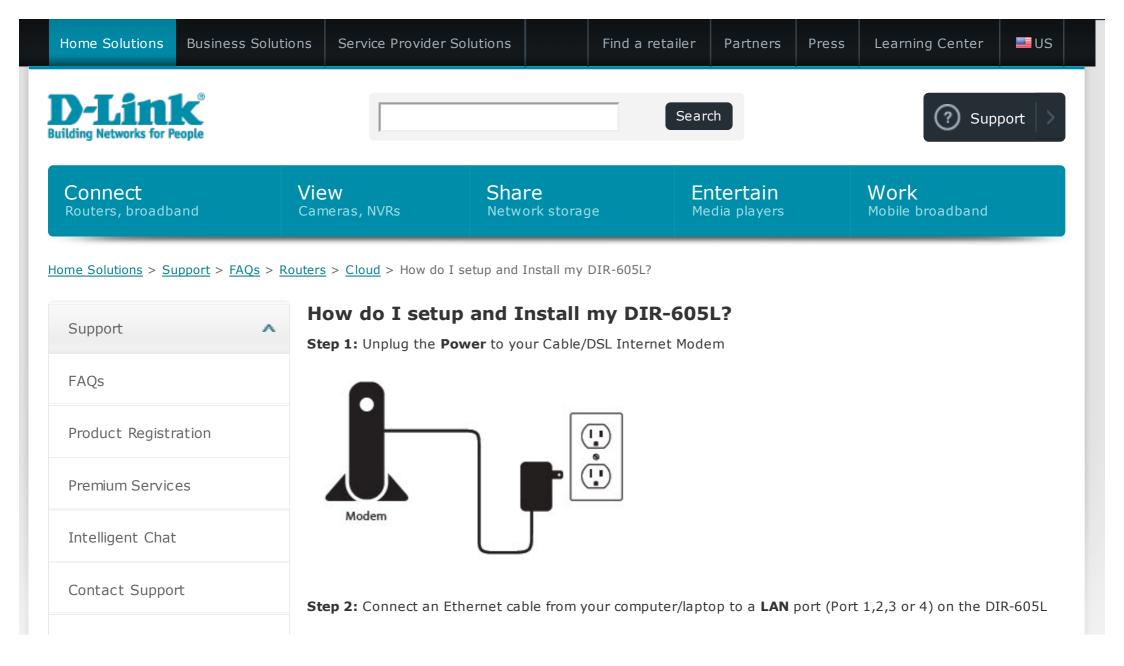

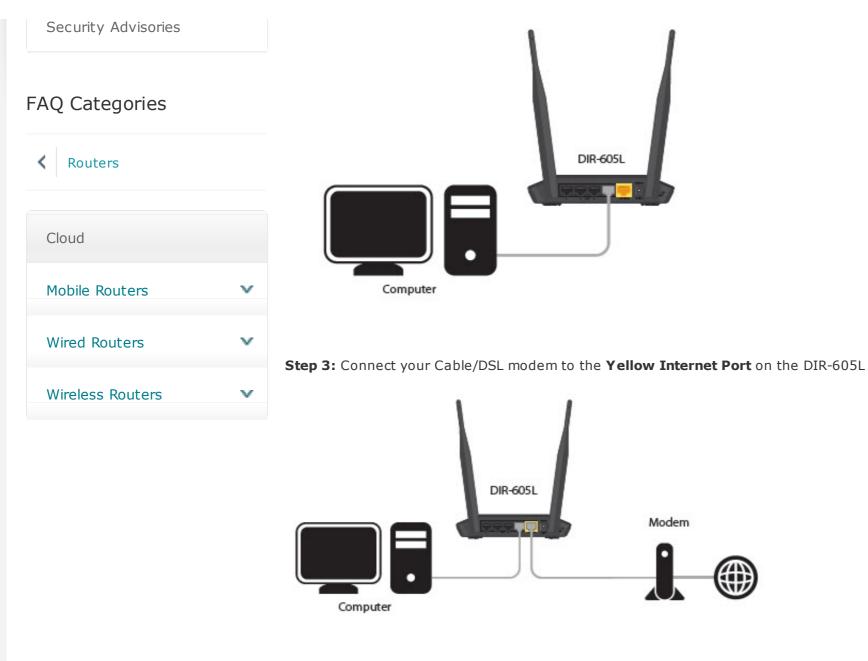

Step 4: Power on both the DIR-605L and your Internet Cable/DSL Modem

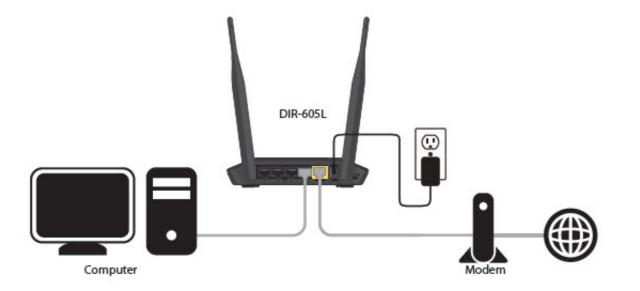

**Step 5:** Open your Internet browser (Internet Explorer/Firefox) and enter **http://192.168.0.1** into the address bar (In some cases, you may get automatically directed here)

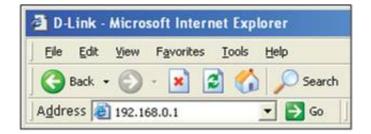

Step 6: The Setup Wizard should appear

• Select your preferred Language and click Start

| Product Page : DIR-605L                            |                       | Hardware Version : Ax Firmware Version : 1.13 |
|----------------------------------------------------|-----------------------|-----------------------------------------------|
|                                                    |                       |                                               |
| D-Link                                             |                       |                                               |
|                                                    |                       |                                               |
| WELCOME TO THE D-LINK EASY SETUR                   | WIZARD                |                                               |
| Welcome to the easy setup wizard, this w<br>router | ill guide you through | the steps required to setup your D-Link       |
| Select your language                               | English 👻             |                                               |
|                                                    | Start                 |                                               |
|                                                    |                       |                                               |
| WIRELESS                                           |                       |                                               |

• Select Manual Configuration

| Product Page : DIR-605L Hardware Version : Ax Firmw                                               | are Version : 1.13 |
|---------------------------------------------------------------------------------------------------|--------------------|
|                                                                                                   |                    |
| D-Link                                                                                            |                    |
| WELCOME TO THE D-LINK EASY SETUP                                                                  |                    |
| Use easy setup will guide you through a step-by-step process to configure your new D-Link router. |                    |
| Manual Configuration                                                                              |                    |
| O Auto Configuration                                                                              |                    |
| Next                                                                                              |                    |
|                                                                                                   |                    |
| WIRELESS                                                                                          |                    |

- Select your Internet Connection type: Dynamic or PPPoE
  - Dynamic IP (DHCP) Cable Internet Service (Rogers, Shaw, Cogeco, Videotron, Teksavvy)
- Setup a Wireless Network Name and Password

• D-Link Suggests Securing your wireless network with WPA/WPA encryption

| link                                 |                                                                                                |
|--------------------------------------|------------------------------------------------------------------------------------------------|
| STEP 1: CONFIGURE YOUR INTE          | RNET CONNECTION                                                                                |
| Internet Connection                  | nnection: Dynamic IP (DHCP) -                                                                  |
|                                      |                                                                                                |
| Wireless Settings                    |                                                                                                |
| Network Name (SSID)<br>Security Mode | My Home Network     Disable Wireless Security (Not recommended)     AUTO-WPA/WPA2(Recommended) |
| Network Key                          |                                                                                                |
|                                      | Auto generate network key                                                                      |
|                                      |                                                                                                |
|                                      | Prev Next                                                                                      |

- PPPoE DSL Internet Service (Bell Sympatico, Teksavvy DSL, Sasktel, Acanac)
  - Username: Your Internet username (Provided by your Internet Service Provider)
  - Password: Your Internet Password (Provided by your Internet Service Provider)
- Setup a Wireless Network Name and Password
  - D-Link Suggests Securing your wireless network with WPA/WPA encryption

| oduct Page : DIR-605L              | Hardware Version : Ax Firmware Version : 1.1                      |
|------------------------------------|-------------------------------------------------------------------|
| D-Link                             |                                                                   |
|                                    |                                                                   |
| STEP 1: CONFIGURE YOUR INTERNET CO | DNNECTION                                                         |
| Internet Connection                | 100                                                               |
| Internet Connection:               | PPPoE •                                                           |
| User Name :                        | username@isp.com                                                  |
| Password :                         |                                                                   |
| Confirm Password:                  | ••••••                                                            |
| Wireless Settings                  |                                                                   |
| Network Name (SSID) My Home I      |                                                                   |
|                                    | le Wireless Security (Not recommended)<br>D-WPA/WPA2(Recommended) |
| Network Key Password               | đ                                                                 |
| 🗌 🛛 Auto gen                       | nerate network key                                                |
|                                    | Prev Next                                                         |
| IIRELESS                           |                                                                   |

• Enter an administrator password for the router (**Note**: This is not the wireless password- This is the password for logging into the router configuration)

| Product Page : DIR-605L H                                                                                                    | ardware Version : Ax Firmware Version : 1.13 |
|----------------------------------------------------------------------------------------------------|----------------------------------------------|
|                                                                                                    |                                              |
| D-Link                                                                                                    |                                              |
|                                                                                                    |                                              |
| STEP 2: SET YOUR PASSWORD                                                                                                    |                                              |
| By default, your new D-Link Router does not have a password configured for a<br>the Web-based configuration pages. To secure your new networking device, pl<br>password below |                                              |
| Password: ••••••                                                                                                    |                                              |
| Confirm Password: ••••••                                                                                                    |                                              |
| Prev                                                                                                    |                                              |
|                                                                                                    |                                              |
| WIRELESS                                                                                                    |                                              |

• Select your Time Zone

| roduct Page : DIR-605L             |                                                                    | Hardware Version : Ax          | Firmware Version : 1.1 |
|------------------------------------|--------------------------------------------------------------------|--------------------------------|------------------------|
| D-Link                             |                                                                    |                                |                        |
|                                    |                                                                    |                                |                        |
| STEP 3: SEL                        | ECT YOUR TIME ZONE                                                 |                                |                        |
| Select the appr<br>for the router. | ropriate time zone for your location. This information is required | to configure the time-based op | tions                  |
|                                    | Time Zone : (GMT-05:00) Eastern Time (US/Canada)                   | -                              |                        |
|                                    | Prev                                                               |                                |                        |
|                                    |                                                                    |                                |                        |
|                                    |                                                                    |                                |                        |
| JIRELESS                           |                                                                    |                                |                        |

- The router will apply the new settings and reboot. You should be prompted with the routers Login Screen
  - Enter the username: admin and your created password (created earlier)

| Product Page : DIR-605L | Hardware Version : Ax Firmware Version : 1.13 |
|-------------------------|-----------------------------------------------|
|                         |                                               |
| D-Link                  |                                               |
|                         |                                               |
| Login                   |                                               |
| Login to the router :   |                                               |
| User Name : admin       |                                               |
| Password : ••••••       |                                               |
| Login                   |                                               |
|                         |                                               |
|                         |                                               |
| WIRELESS                |                                               |

- Your current Network settings are display. Everything but your mydlink setting should be configured
  - Click on the **Configure** button under the **mydlink Account settings**

| Produ | ct I | Pag | ρ: | DI | R-6 | 051 |
|-------|------|-----|----|----|-----|-----|
| 1000  |      |     | •  |    |     | ~~~ |

## **D-Link**

| reconfigur | nt network settings and the connection status are disp<br>re your wireless settings, please click the "Configure" b<br>by clicking "Manual Setup". |                                  |
|------------|----------------------------------------------------------------------------------------------------|----------------------------------|
| Internet s | Settings                                                                                                    |                                  |
|            | Internet Connection : Dynamic IP (DHCP)                                                                                                    | Status : Connected               |
| Wireless 5 | Settings                                                                                                    |                                  |
|            | Network Name (SSID) : My Home Network                                                                                                    | Status : Encryption Configure    |
|            | Security : Auto (WPA or WPA2)                                                                                                    | - Personal                       |
|            | Network Key : password                                                                                                    |                                  |
| Device Int | fo                                                                                                    |                                  |
|            | User Name : admin                                                                                                    |                                  |
|            | Password : password                                                                                                    |                                  |
| mydlink A  | ccount                                                                                                    |                                  |
|            | You have not activated mydlink service.                                                                                                    | Status : Not Connected Configure |
|            | Cancel Manual Setup                                                                                                    | R I                              |

• Create a new account or if you already have an existing mydlink account, enter your login details.

П

| Product Page : DIR-605L Hardware Version : A                                                                                                    | x Firmware Version : 1.13 |
|----------------------------------------------------------------------------------------------------|---------------------------|
| D-Link                                                                                                    | $\prec$                   |
| CONFIGURE YOUR MYDLINK ACCOUNT                                                                                                    |                           |
| Do you have mydlink account?<br><ul> <li>Yes, I have a mydlink account.</li> <li>No, I want to register and login with a new mydlink account.</li> </ul> E-mail Address (Account Name): myaccount@dink.com Password: •••••••• Login Back |                           |
| WIRELESS                                                                                                    |                           |

• Your DIR-605 is now configured.

| Product Page : DIR-60 |  |
|-----------------------|--|

# **D**-Link

| reconfigure | t network settings and the connection status are dis<br>your wireless settings, please click the "Configure" b<br>clicking "Manual Setup". |                               |
|-------------|----------------------------------------------------------------------------------------------------|-------------------------------|
| Internet Se | ettings                                                                                                    |                               |
|             | Internet Connection : Dynamic IP (DHCP)                                                                                                    | Status : Connected            |
| Wireless Se | ettings                                                                                                    |                               |
|             | Network Name (SSID) : My Home Network                                                                                                    | Status : Encryption Configure |
|             | Security : Auto (WPA or WPA2)                                                                                                    | ) - Personal                  |
|             | Network Key : password                                                                                                    |                               |
| Device Info | ,                                                                                                    |                               |
|             | User Name : admin                                                                                                    |                               |
|             | Password : password                                                                                                    |                               |
| mydlink Ac  | count                                                                                                    |                               |
|             | You have activated mydlink service.                                                                                                    | Status : Connected Configure  |
|             | Cancel Manual Setup                                                                                                    |                               |

- To view your DIR-605L through the mydlink portal. Visit http://mydlink.com and log into your account.
- Your DIR-605L should now be visible.

Ш

| ydlink               |                                      |                                          |                                                              | Welcome, | Sign ou                                                            |
|----------------------|--------------------------------------|------------------------------------------|--------------------------------------------------------------|----------|--------------------------------------------------------------------|
| y Devices            | My Profile<br>Router Status Settings |                                          |                                                              |          | 2013/01/24 12:00<br>Firefox no longer<br>supports Java Runti       |
| 31300085             | ((())) Net                           | del Name<br>twork Name(SSID)<br>ernet IP | DIR-605L<br>(2.4 GHz)<br>192.168.145.67                      | Reboot   |                                                                    |
| 31300066             | & 0003.5kbps co                      | N IP<br>nnected Devices                  | 192.168.0.1<br>0 device(s)                                   |          | Zero configuration                                                 |
| 30936540             | Connection List                      |                                          |                                                              |          | Top 5 FAQs<br>How do I update my<br>device's firmware m<br>nually? |
| 21765021             | Device Device Name                   | IP Address                               | MAC Address                                                  | Block    | Which device does t<br>e mydlink website s<br>pport?               |
| 20987764             | Suspect List                         |                                          |                                                              |          | How do I install the<br>mydlink lite app on<br>my Android device?  |
| DIR-605L<br>20058996 | Device Device Name                   | Time                                     | MAC Address                                                  | Block    | Which web browsers<br>can I use with mydl<br>k?                    |
|                      |                                      |                                          |                                                              |          | How do I sign up for<br>a mydlink account?                         |
|                      |                                      |                                          |                                                              |          | 60                                                                 |
|                      |                                      |                                          | Jse   Privacy Policy   Conta<br>ration. All rights reserved. | ct Us    |                                                                    |

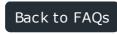

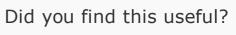

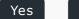

No

#### **Quick Links**

Quickly access parts of the D-Link site.

## Support

| Support         | Product Registration |
|-----------------|----------------------|
| FAQs            | Intelligent Chat     |
| Learning Center | Contact Support      |

Awards and Reviews

#### About D-Link

| About D-Link         | Careers                             |  |
|----------------------|-------------------------------------|--|
| History of D-Link    | Awards and                          |  |
| Corporate Milestones | Press                               |  |
| and Achievements     | Contact Us<br>Technology<br>Privacy |  |
| Investor Relations   |                                     |  |
| Partners             |                                     |  |
| News and Blog        |                                     |  |
| Events               |                                     |  |

### **D-Link Campaigns**

| mydlink™      |
|---------------|
| Gaming Router |
| 11AC Wi-Fi    |

#### Products

- Accessories **Network Adapters** Access Points, Range Extenders & Bridges Powerl ine Routers Switches **Network Cameras**
- Network Video Recorders (NVRs) **Network Attached** Storage Wireless Mobile Broadband Modems and Gateways Print Servers USB MoCA

Mobile Apps

Cloud

### Where To Buy

Find a retailer

**D-Link Shop** 

Contact Us | Privacy | Terms of use | Security Advisories | Sitemap | Copyright © 2012 D-Link Corporation/D-Link Systems, Inc.

### The D-Link Newsletter

| First name * Last name *                                            | Submit |
|---------------------------------------------------------------------|--------|
| Email address *                                                     |        |
| United States                                                       |        |
| We won't share your details. Have a look at our privacy information |        |
| D-Link around the web                                               |        |
| f in E 🛗                                                            |        |
|                                                                     |        |
|                                                                     |        |
|                                                                     |        |
|                                                                     |        |

US